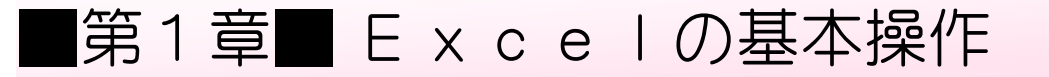

### STEP 1. Excelを起動する

#### 1. Excel(エクセル)ってなに?

Excel (エクセル)は一般的に表計算ソフトと呼ばれてい ます。表の縦横の合計を自動的に計算したり、さまざまなグラ フや帳票を作成するのに便利なソフトです。

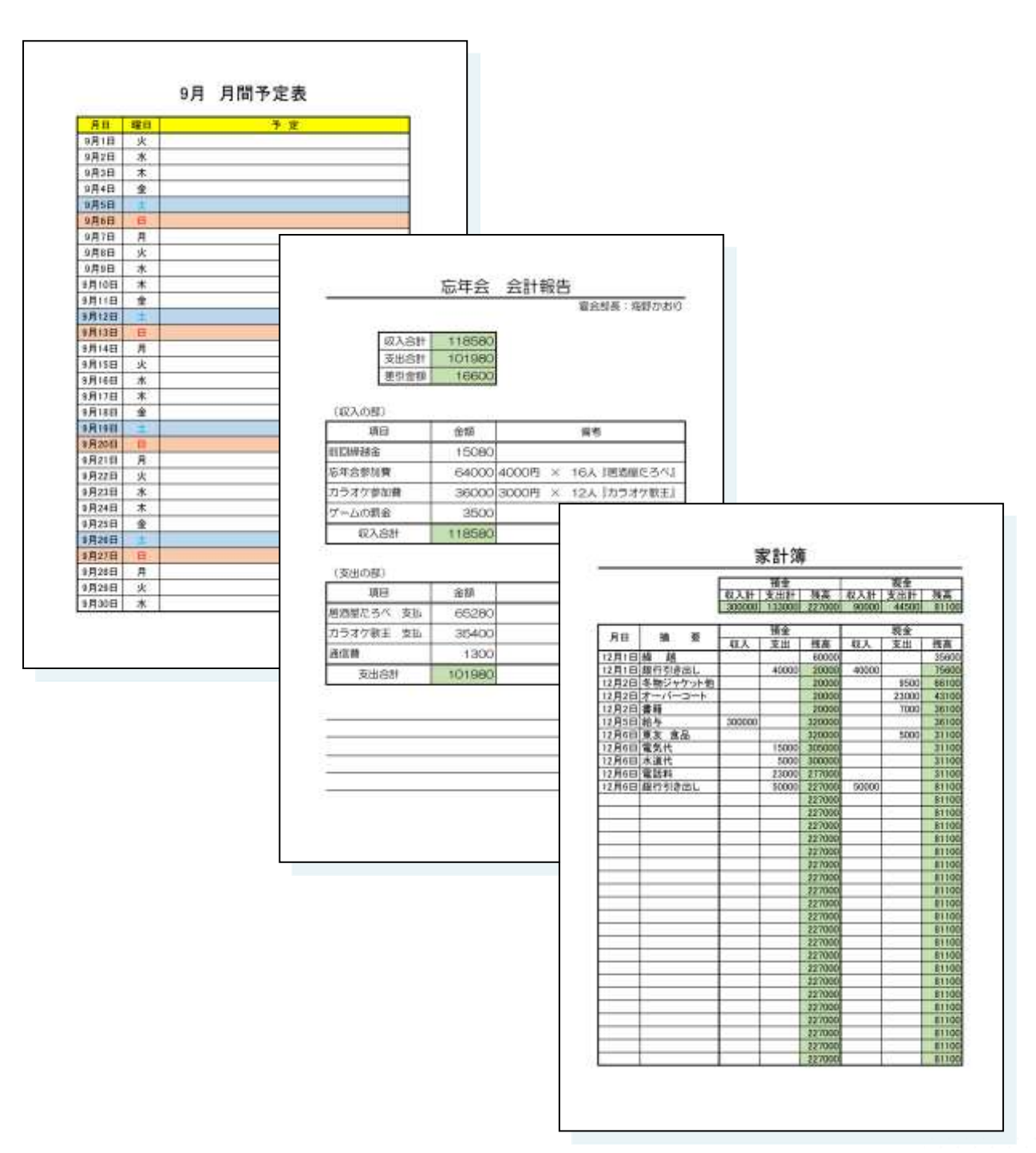

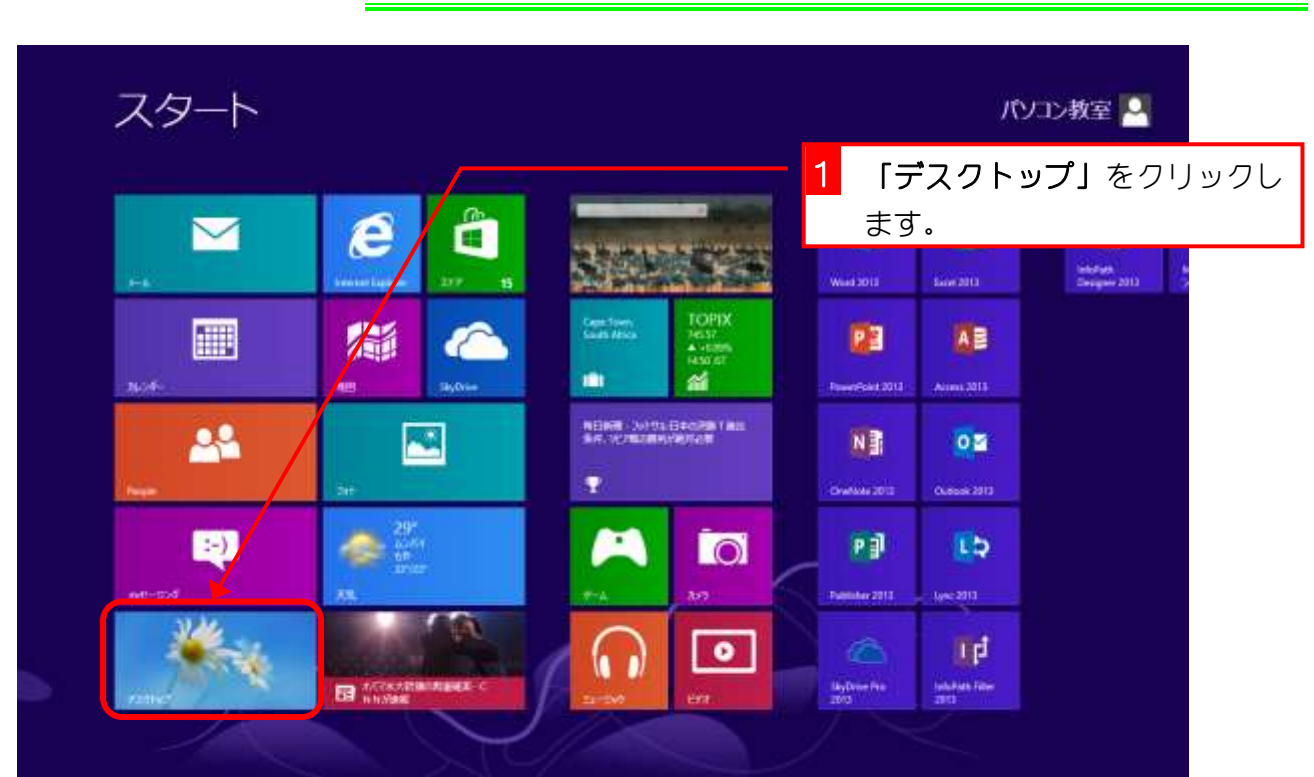

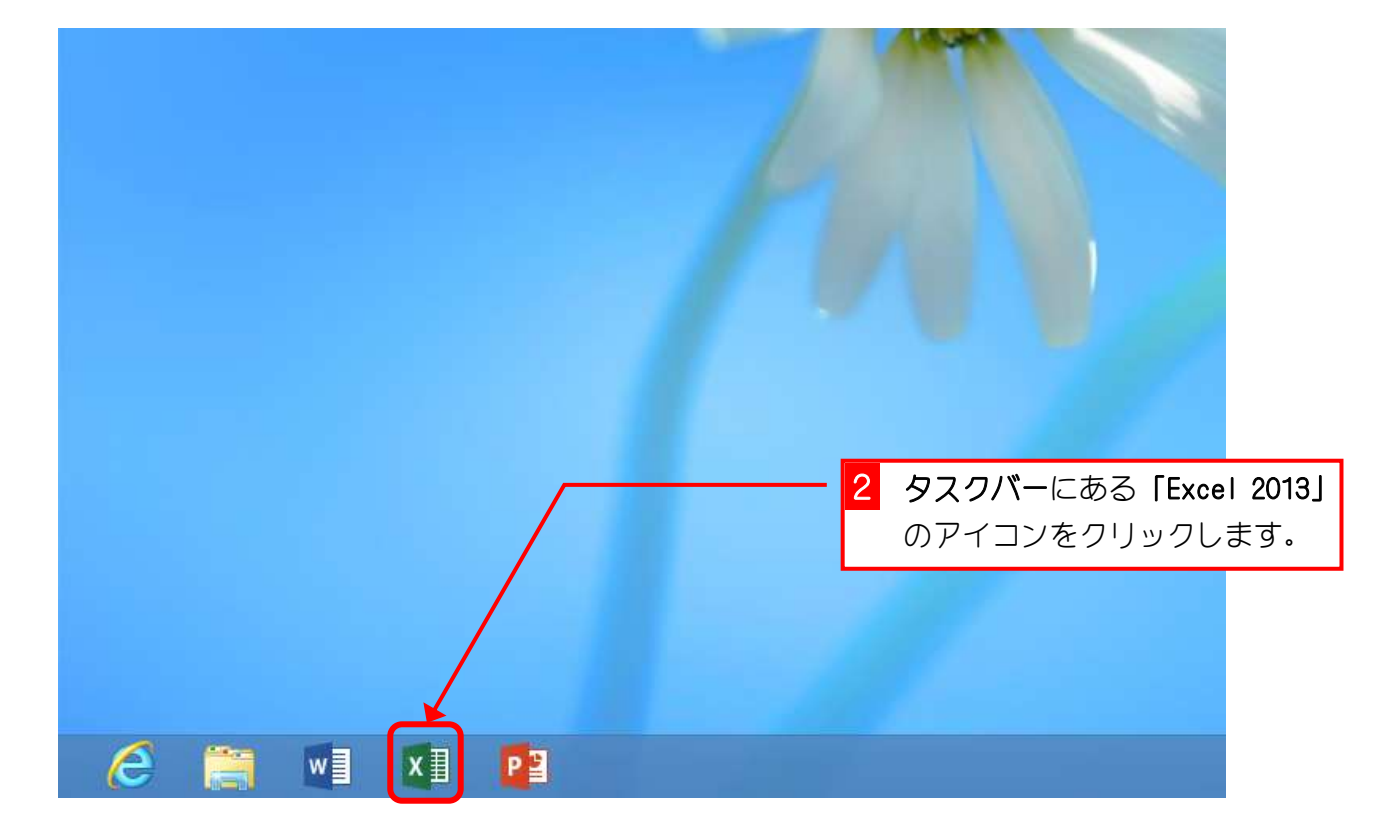

### 2. Excelを起動しましょう

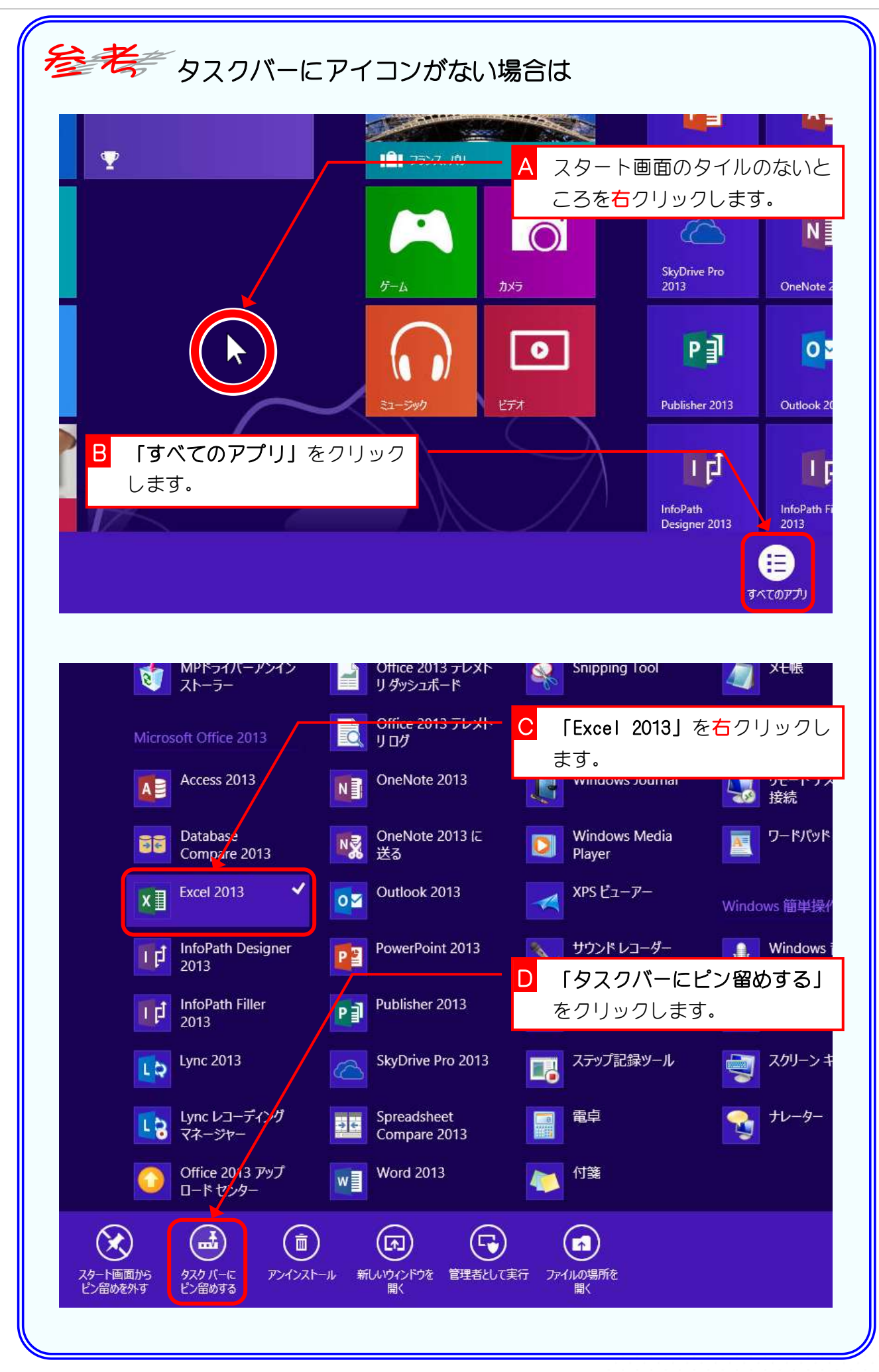

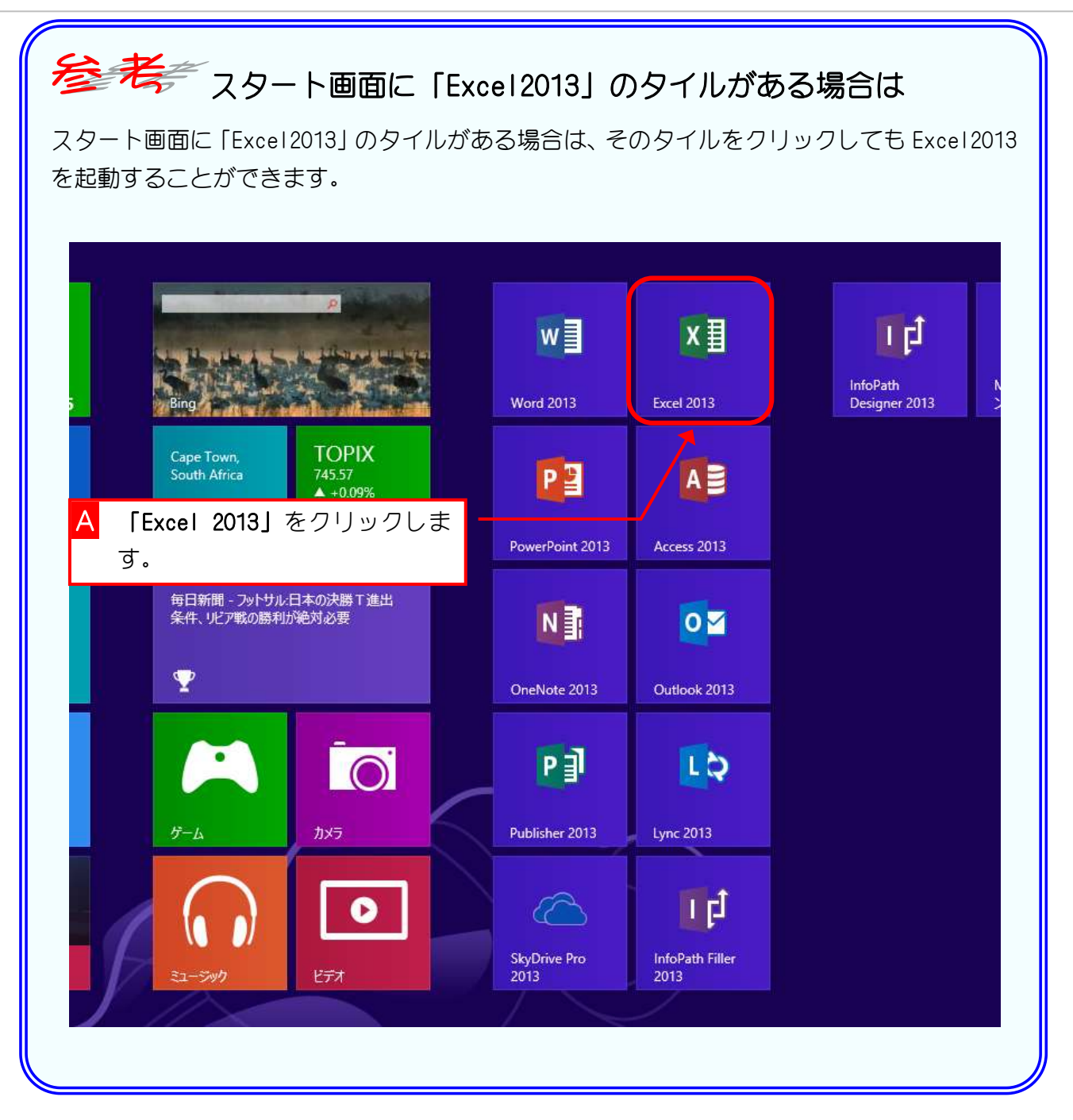

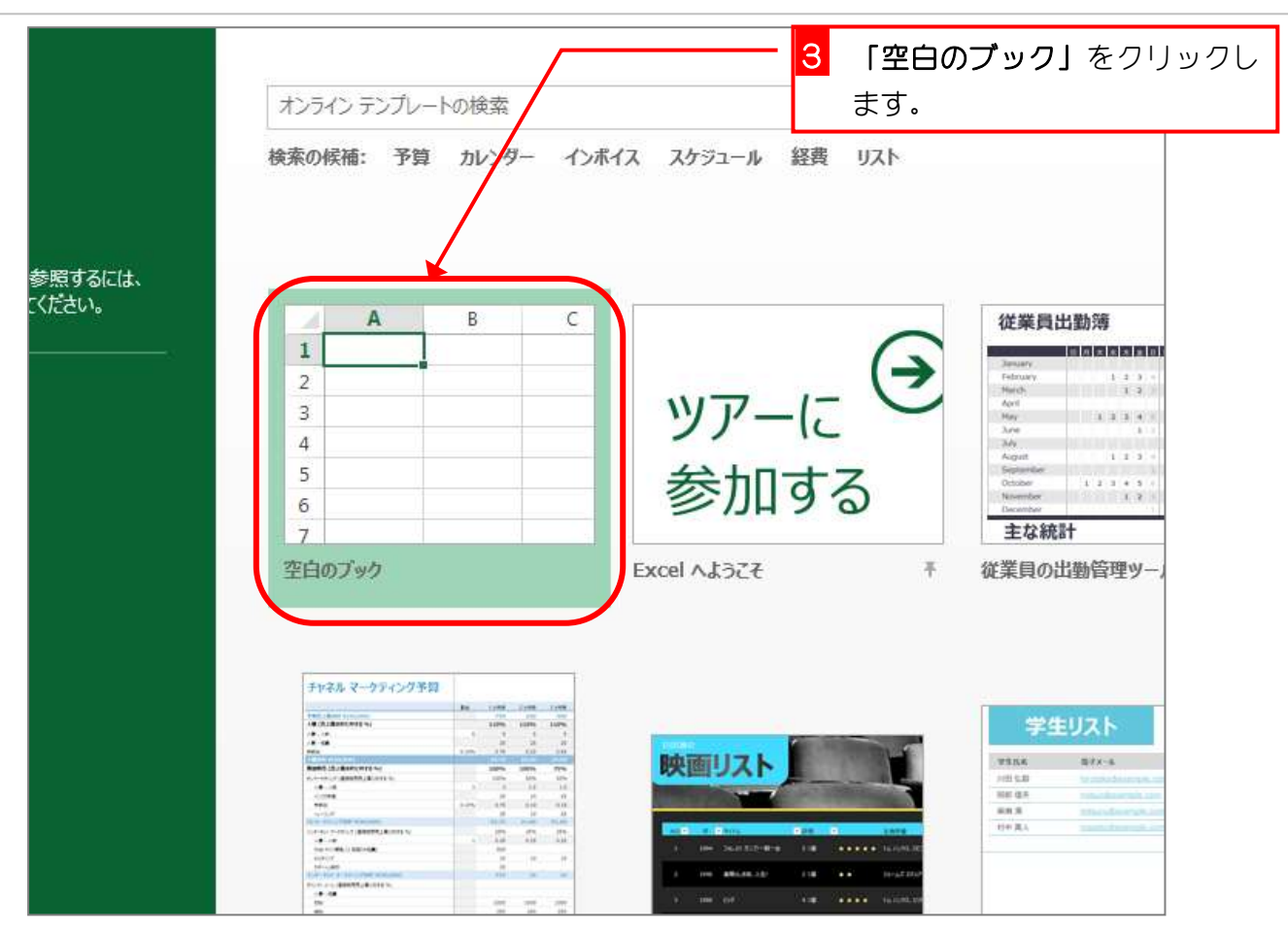

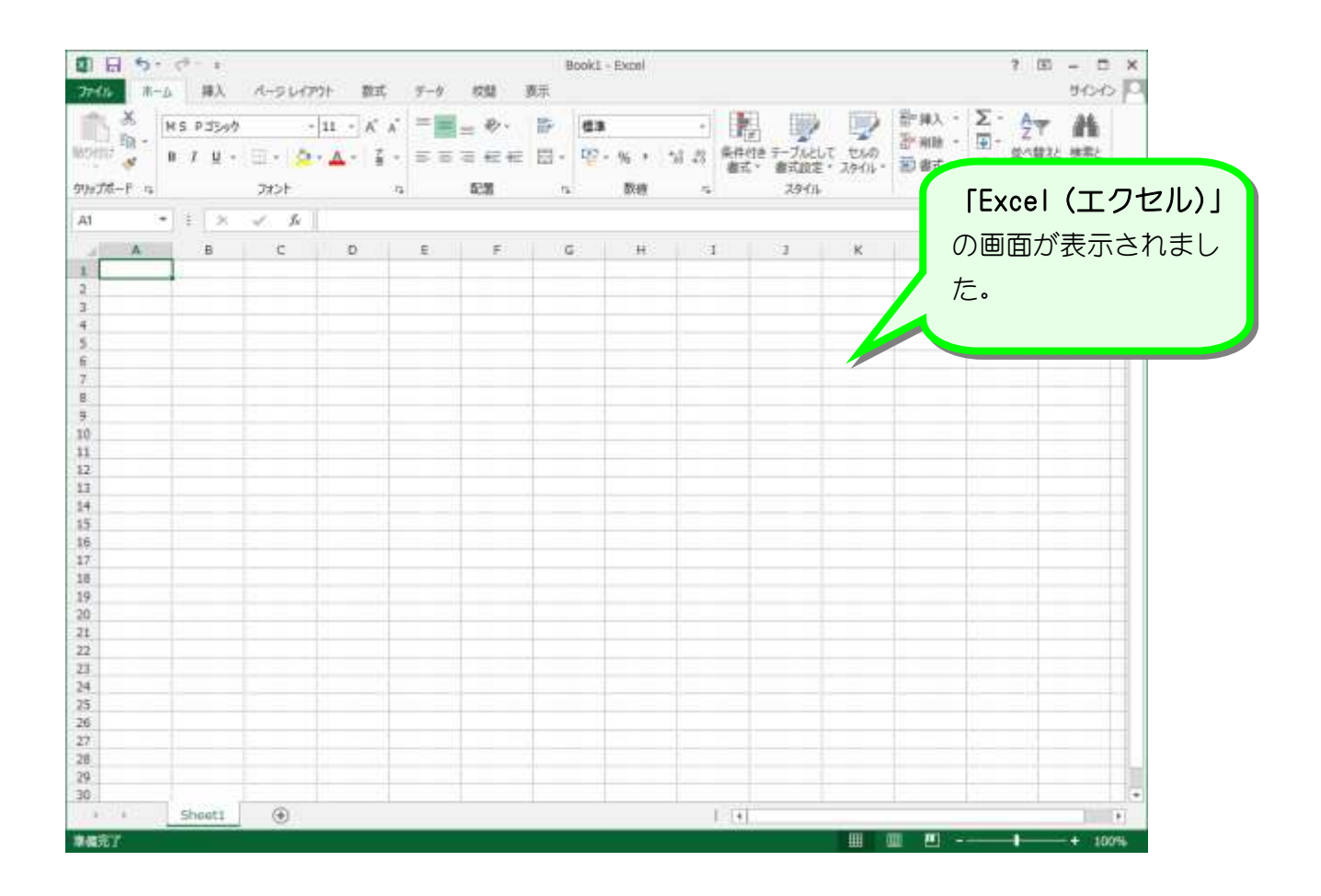

# 全考をリボンが表示されていないときは

下の図の赤枠で示した部分を「リボン」といいます。リボン全体を表示しておくと Excel を使 うときに便利なのでリボン全体を表示しておきましょう。

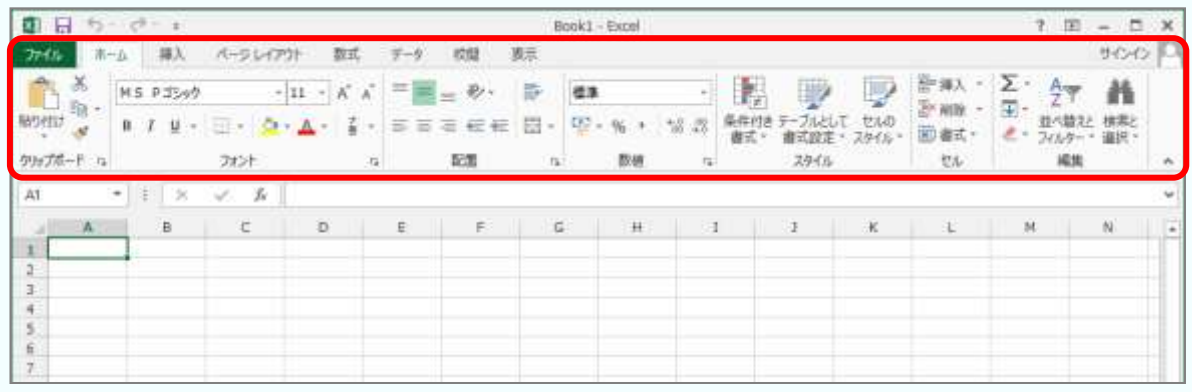

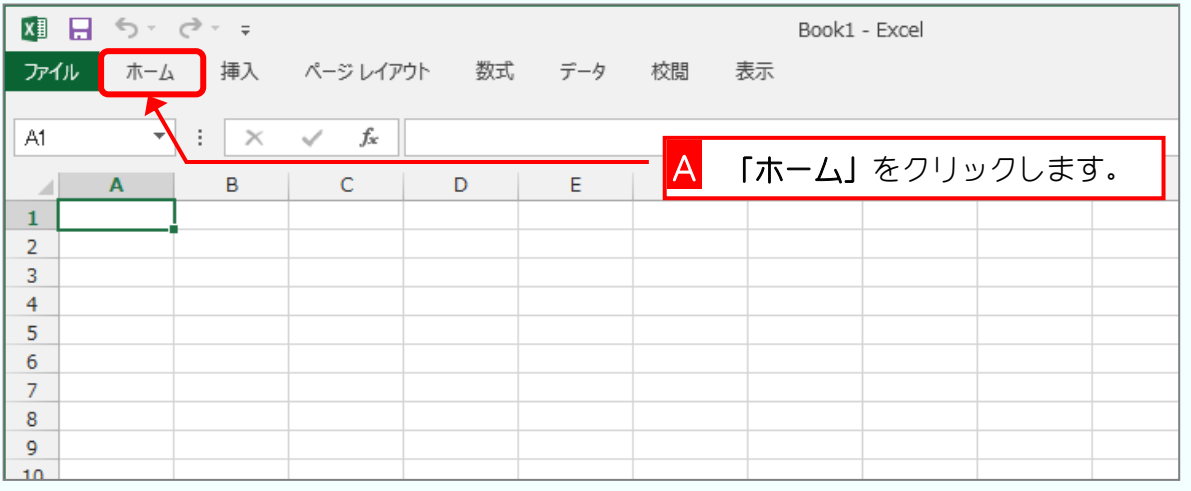

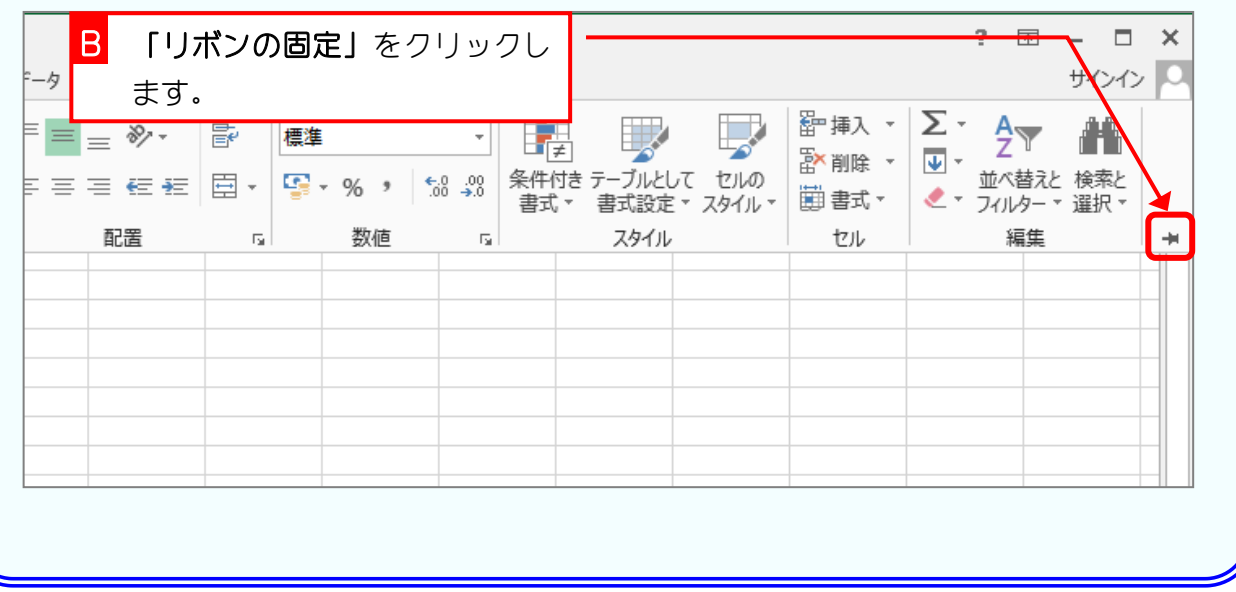

### STEP 2. 文字を入力しましょう

### 1. アクティブセルの位置を確認しましょう

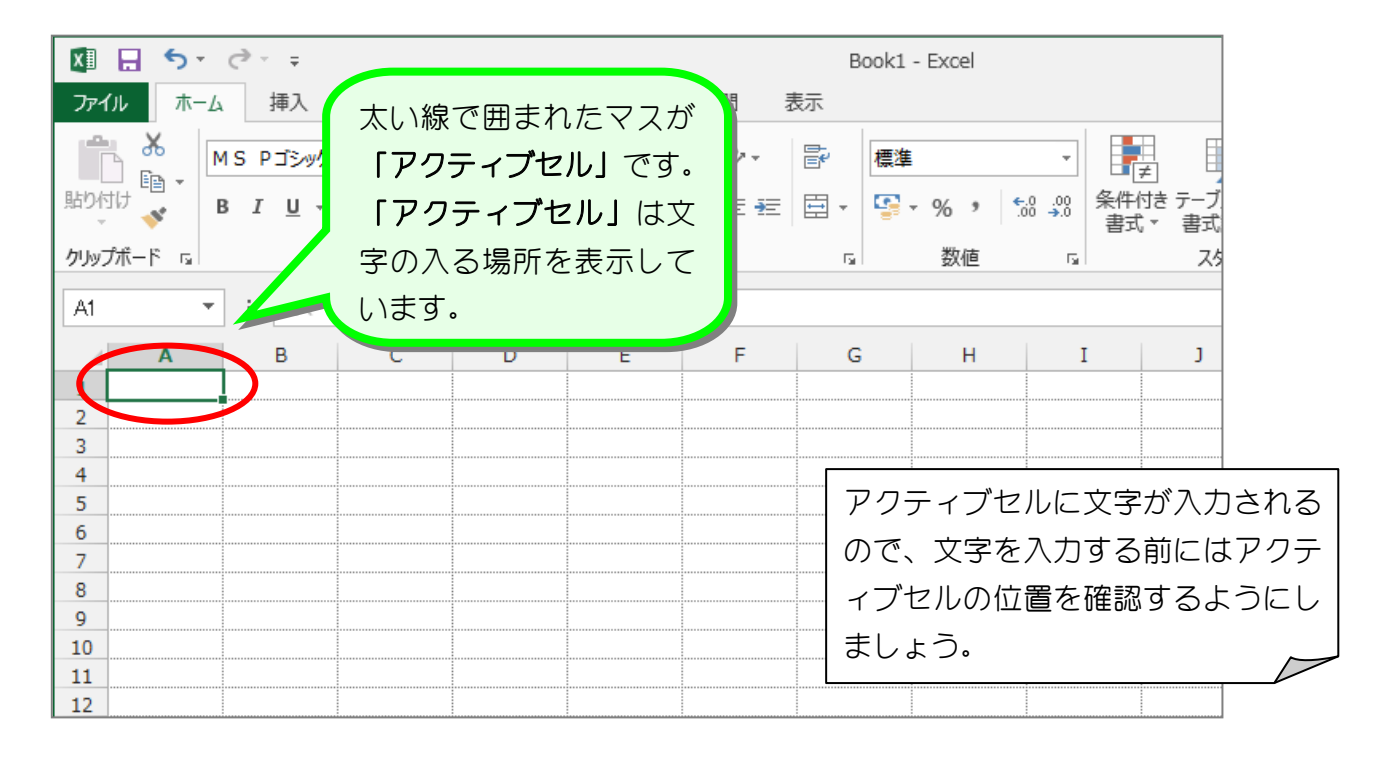

## 留学者はデーセルとセル番地

エクセルの画面の一つ一つのマス目を『セル』といいます。文字入力の対象となっているセル を『アクティブセル』といいます。それぞれのセルは番地で指定することができ、図のアクテ ィブセルは A 列と 1 行目の交差する所で『A1』として表すことができます。

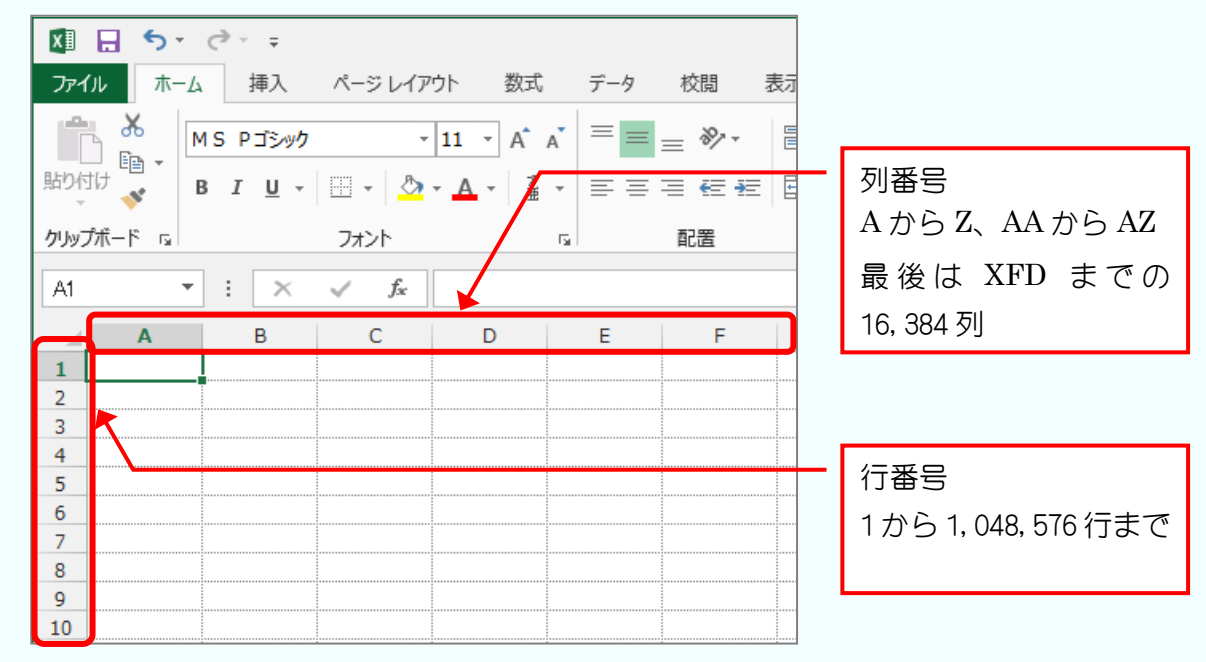

### 2. アクティブセルを「B3」に移動しましょう

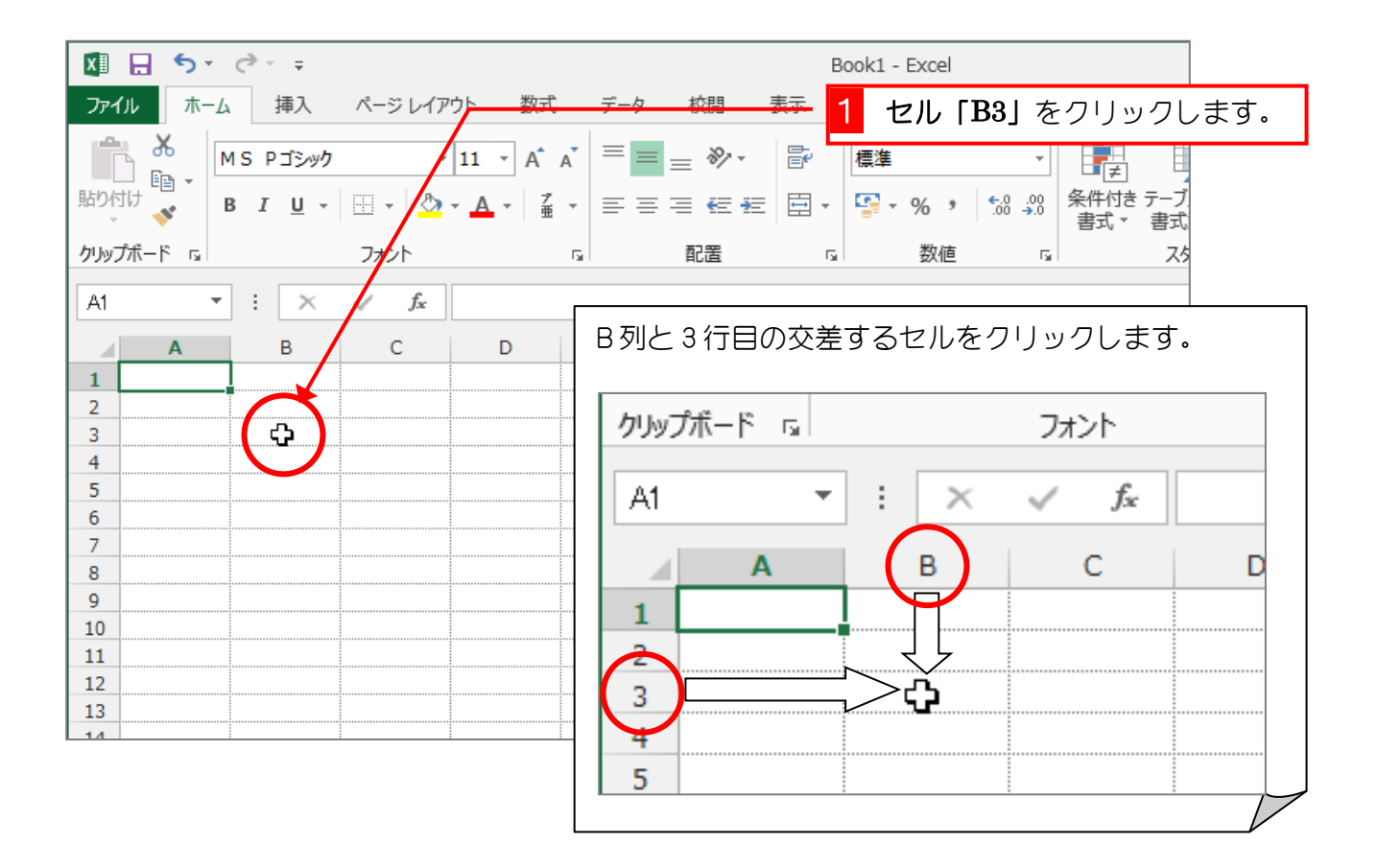

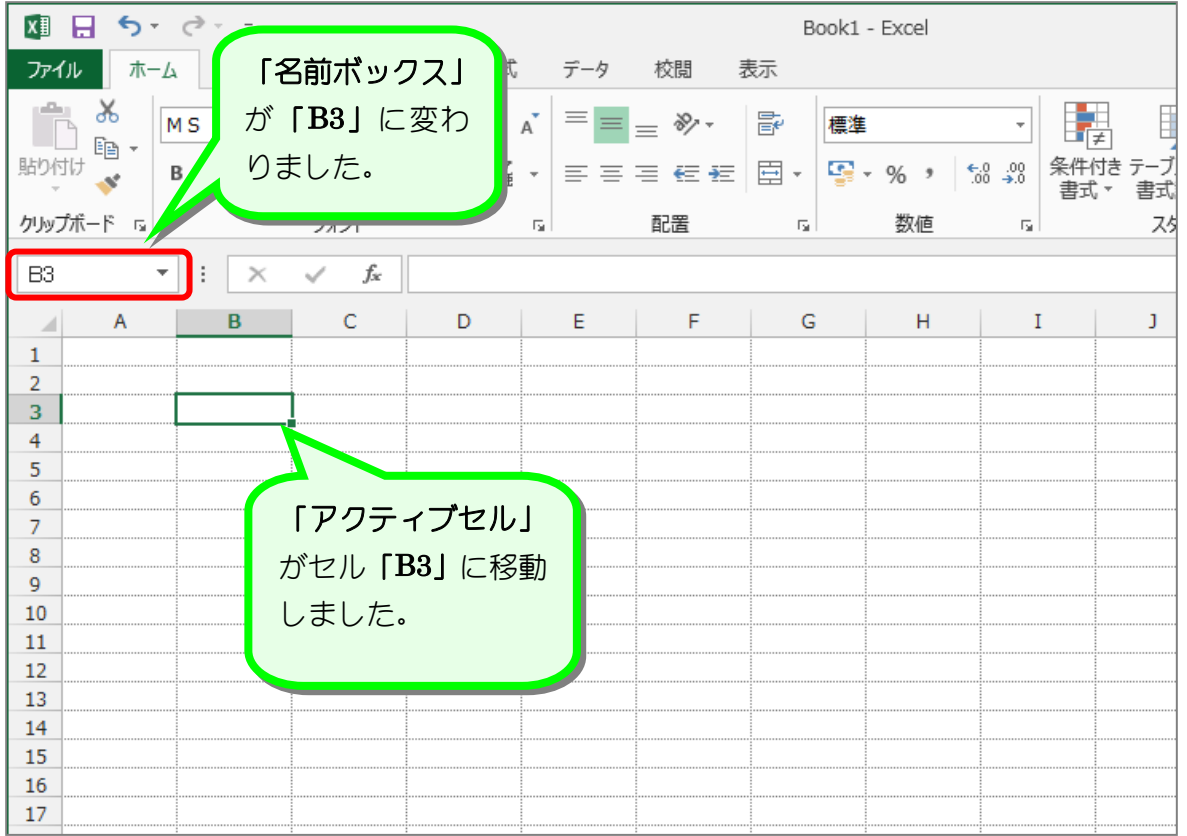

 $- 8 -$ 

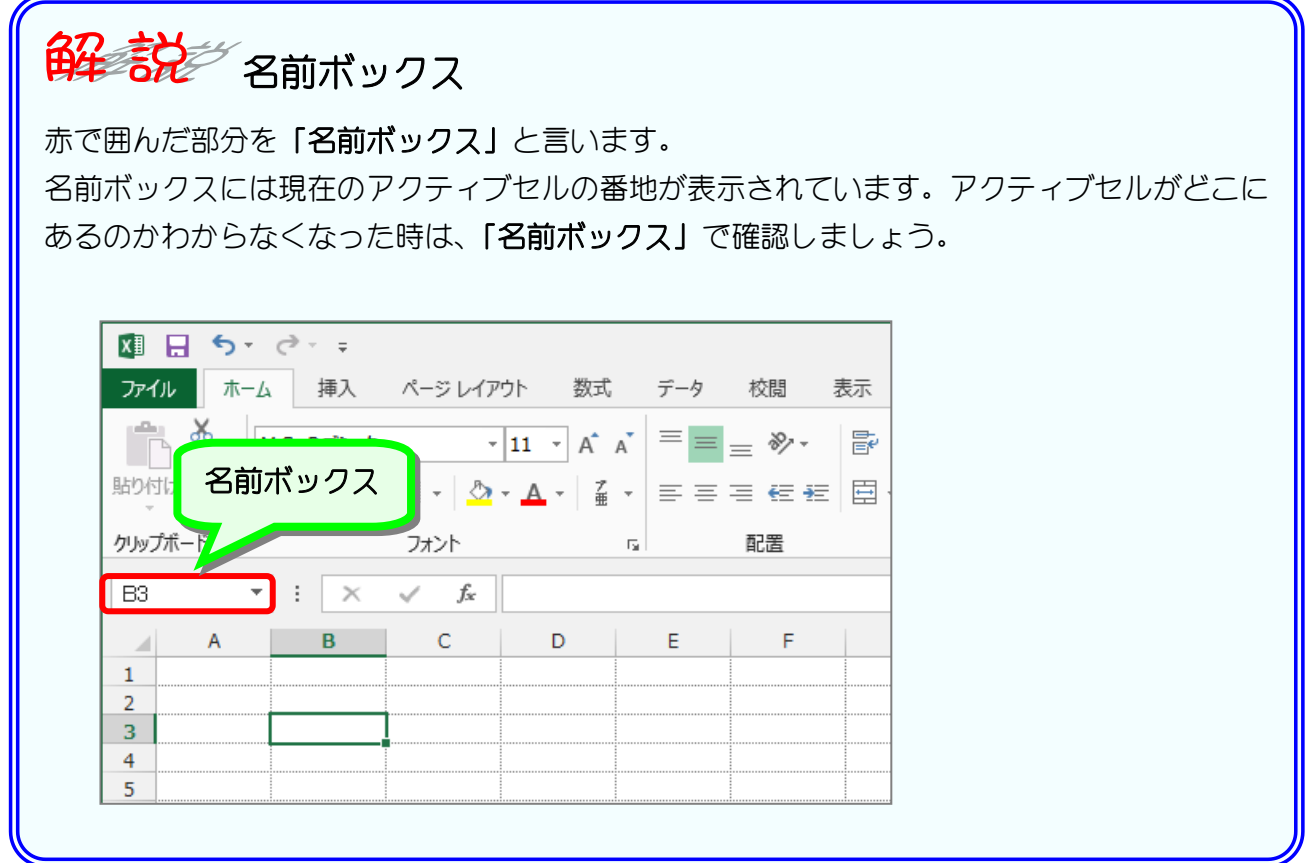

### 3. 日本語入力をオンにしましょう

Excel を立ち上げてすぐの時は日本語入力がオフになっていま す。日本語を入力するために日本語入力システムをオンにしま しょう。

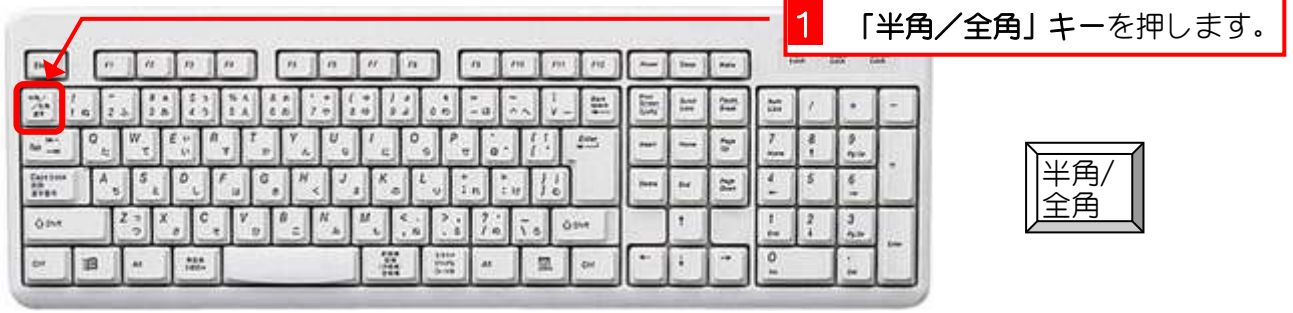

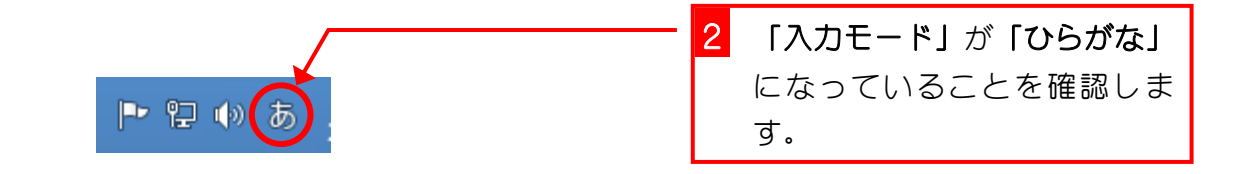

### 4. 文字を入力しましょう

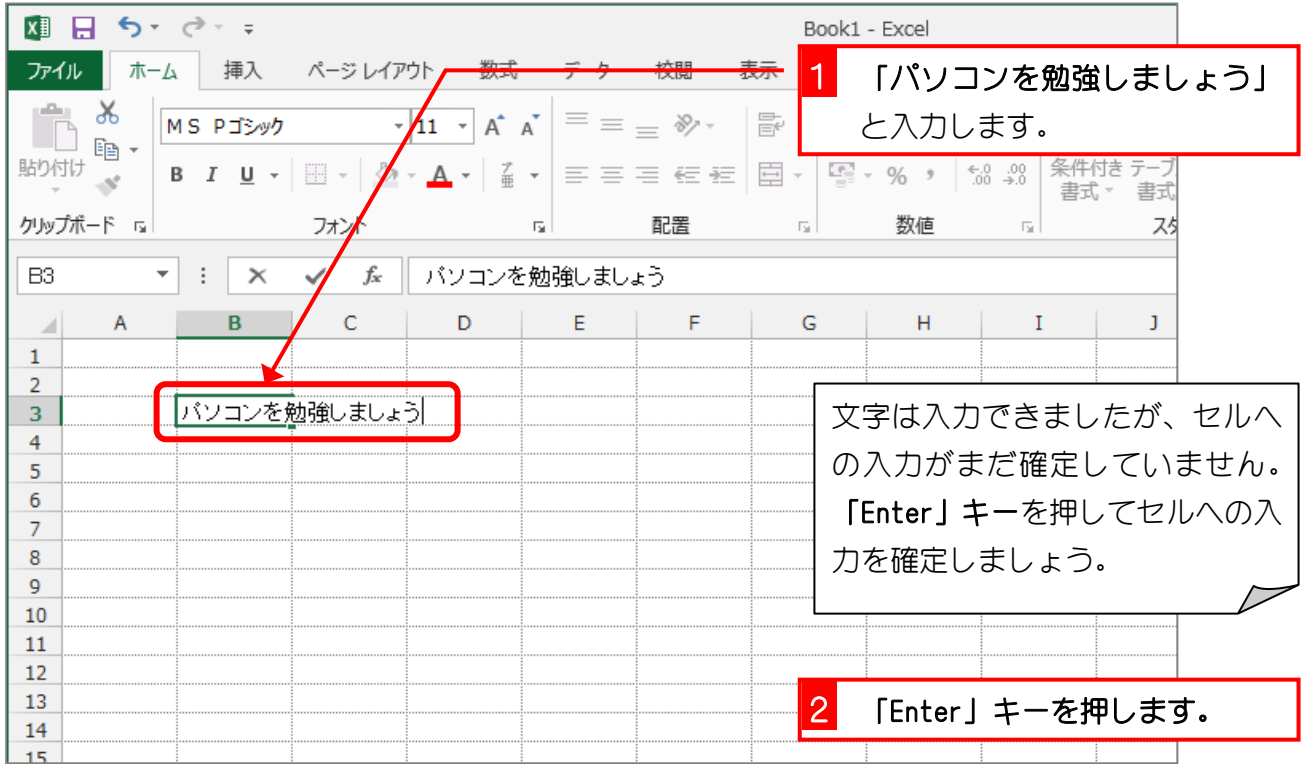

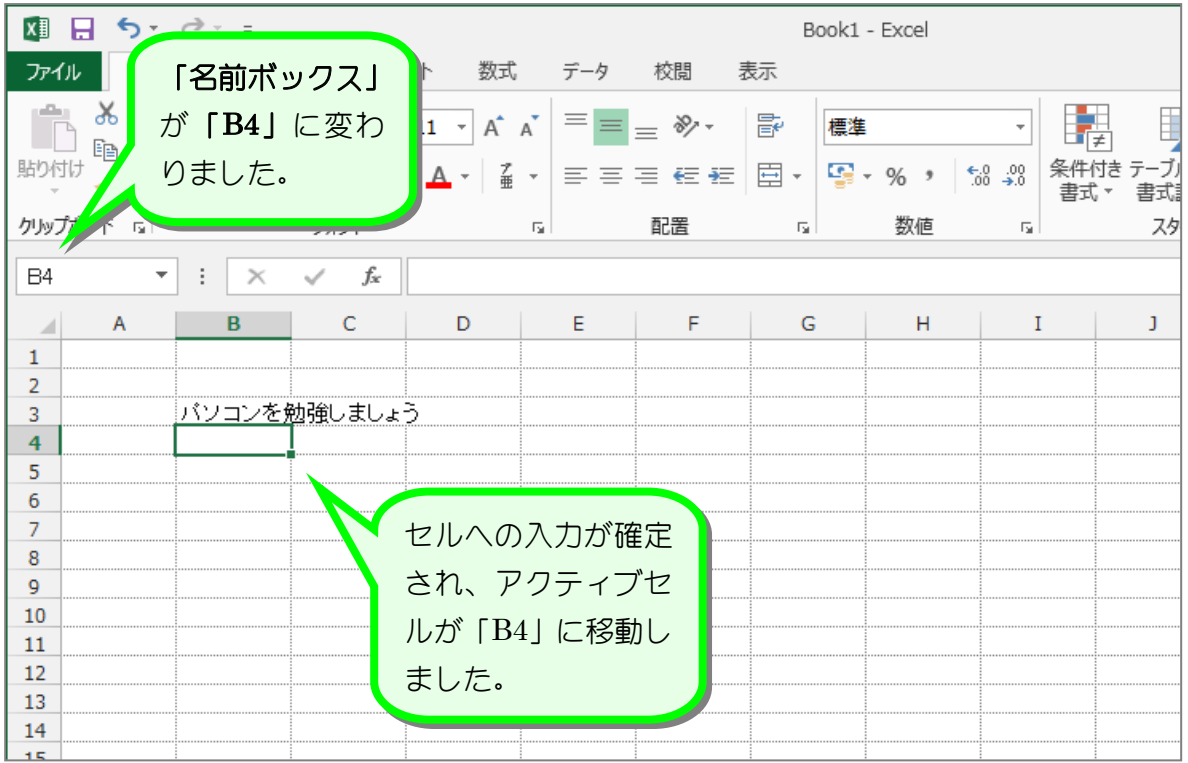

### STEP 3. USBメモリに保存しましょう

USBメモリはフロッピーディスクと同じように手軽に扱う ことが出来ますが、フロッピーディスクよりもずっと多くのデ ータを保存することが出来ます。写真などのサイズの大きなデ ータをパソコンから取り出すときはUSBメモリを使うと便 利です。

#### 1. USBメモリをパソコンに入れましょう

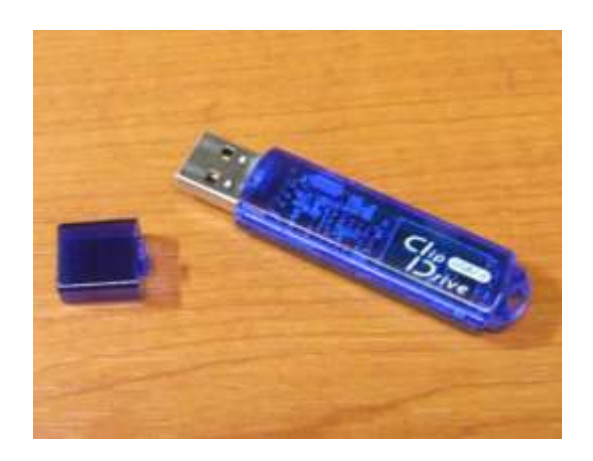

これがUSBメモリです。 パソコンのUSBコネクタに挿入して使います。 パソコンの中にあるメモリは電源を切ると消えてし まいますが、USBメモリは電源を切ってもデータ は消えません。そのため、フロッピーディスクに変 わる記憶装置として広く使われています。

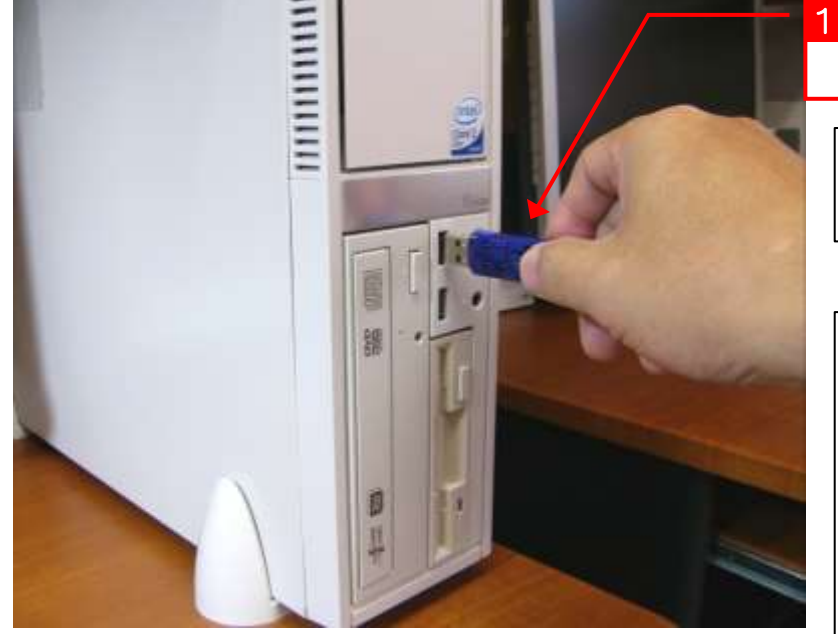

1 「USBメモリ」を「USBコネ クタ」に差し込みます。

うまく入らないときは向きを変 えてみてください。

USBコネクタはプリンターや デジカメをつなぐための四角い 穴です。 パソコンには、いくつかのUSB コネクタがありますが、どれを使 っても同じです。